## [3] れんら君を検出する

3.アプリケーションソフト「renrakun.exe」を起動します。

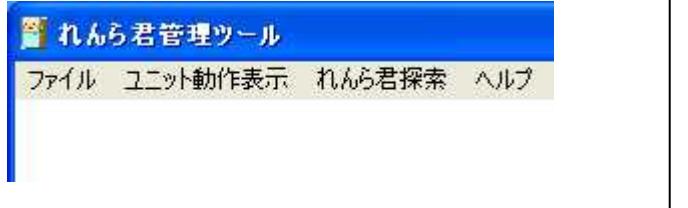

2.ツールバーの「れんら君探索」をクリックし、「呼び出し」をクリックします。

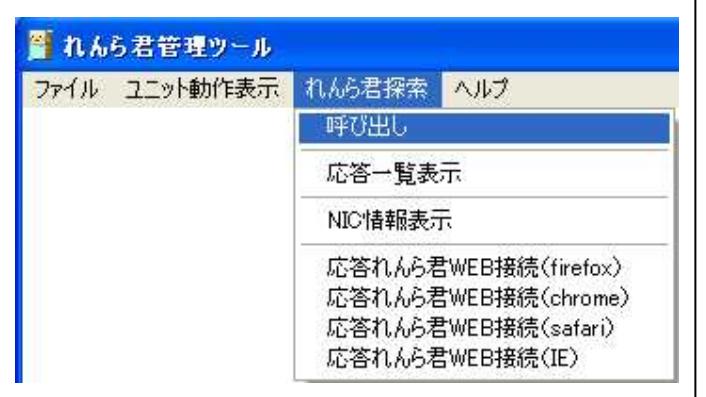

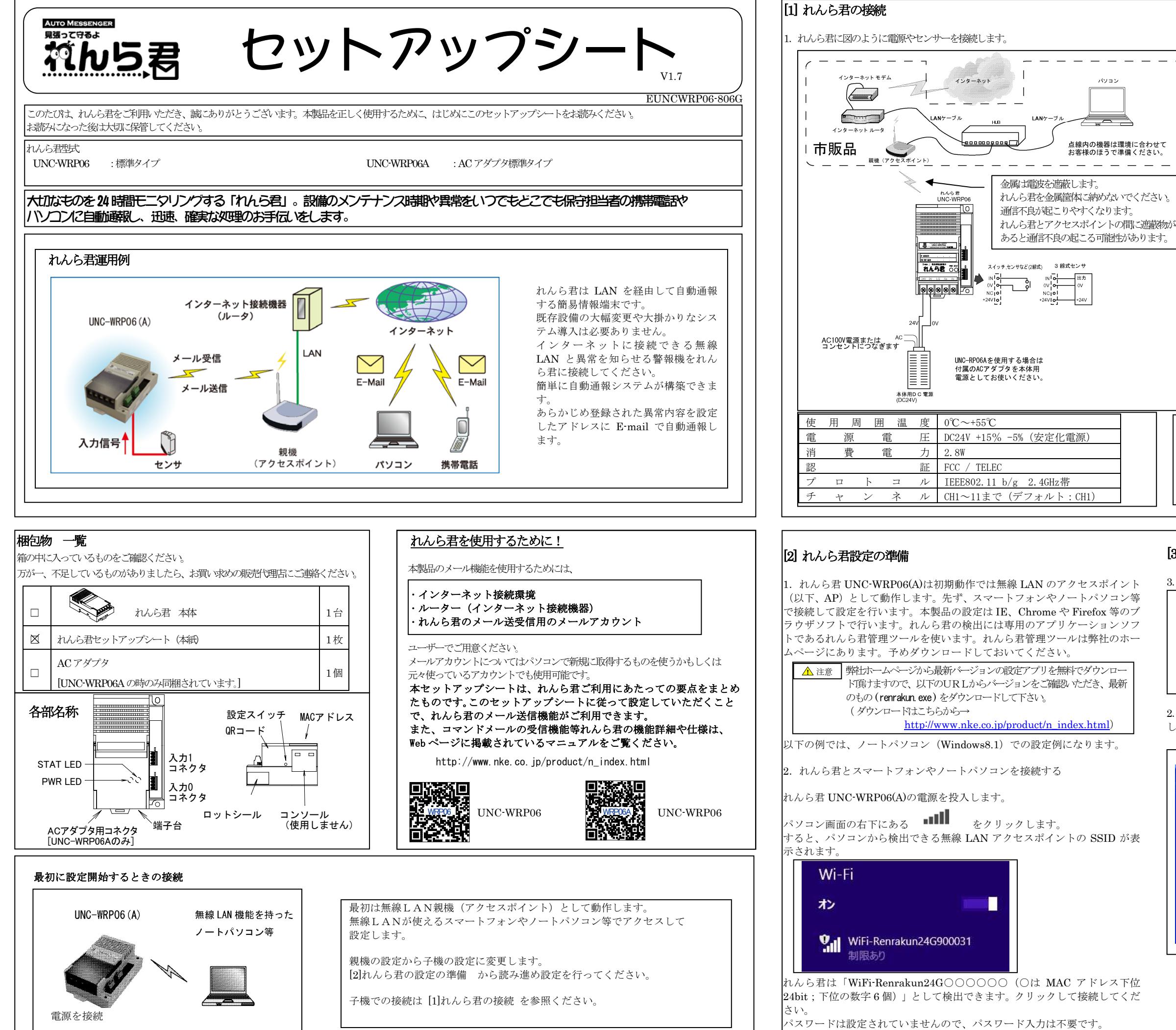

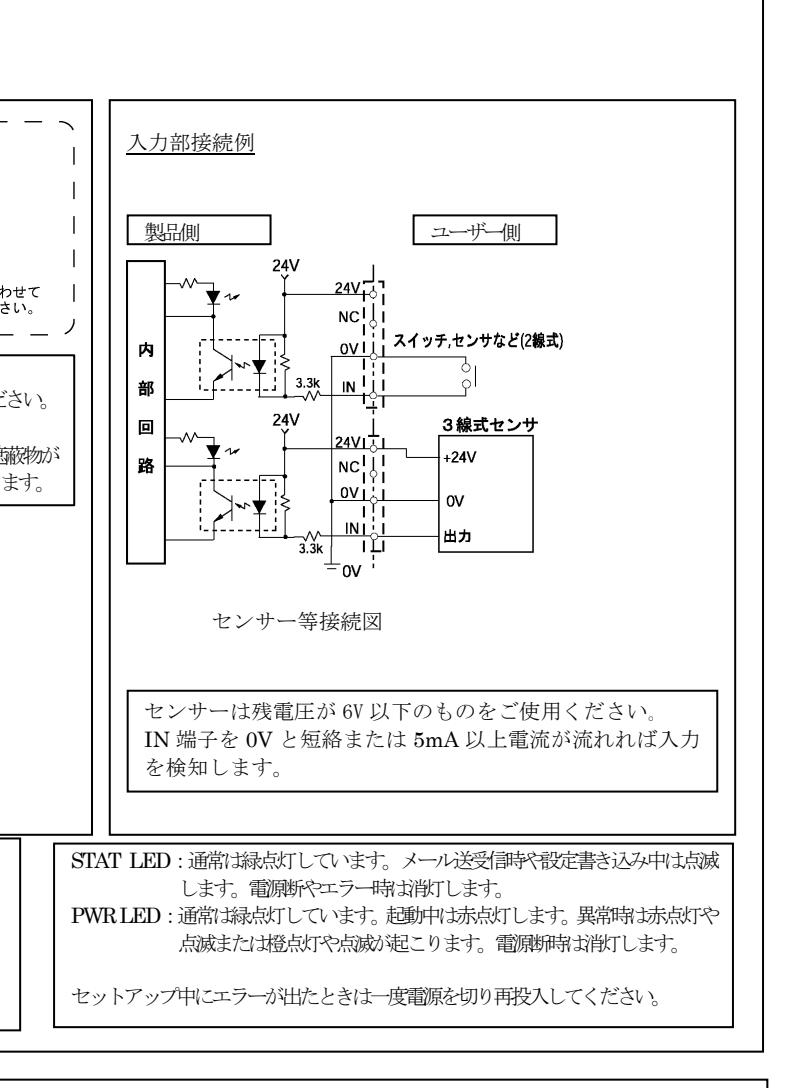

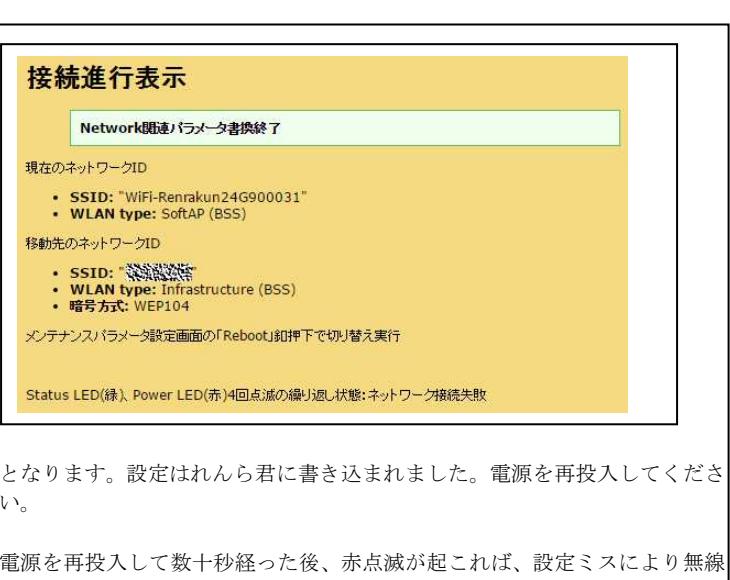

LAN アクセスポイントに接続できていません。工場出荷時設定に初期化し てください。

<u>初期化の方法は次のようになります。</u>

①本製品背面の設定スイッチを、電源投入直後より押し続けることで STAT LED が点滅しますので一度押すのを止めます。

②設定スイッチを再度押します

③約 3 秒間押していれば設定内容が初期化されます。その後、電源を 再投入してください。

初期化した後は

もう一度、2 れんら君設定の準備 から設定をやり直してください。

設定に急ぐと画面が硬直することがあります。 クリック間隔は 1 秒以上空けてください。

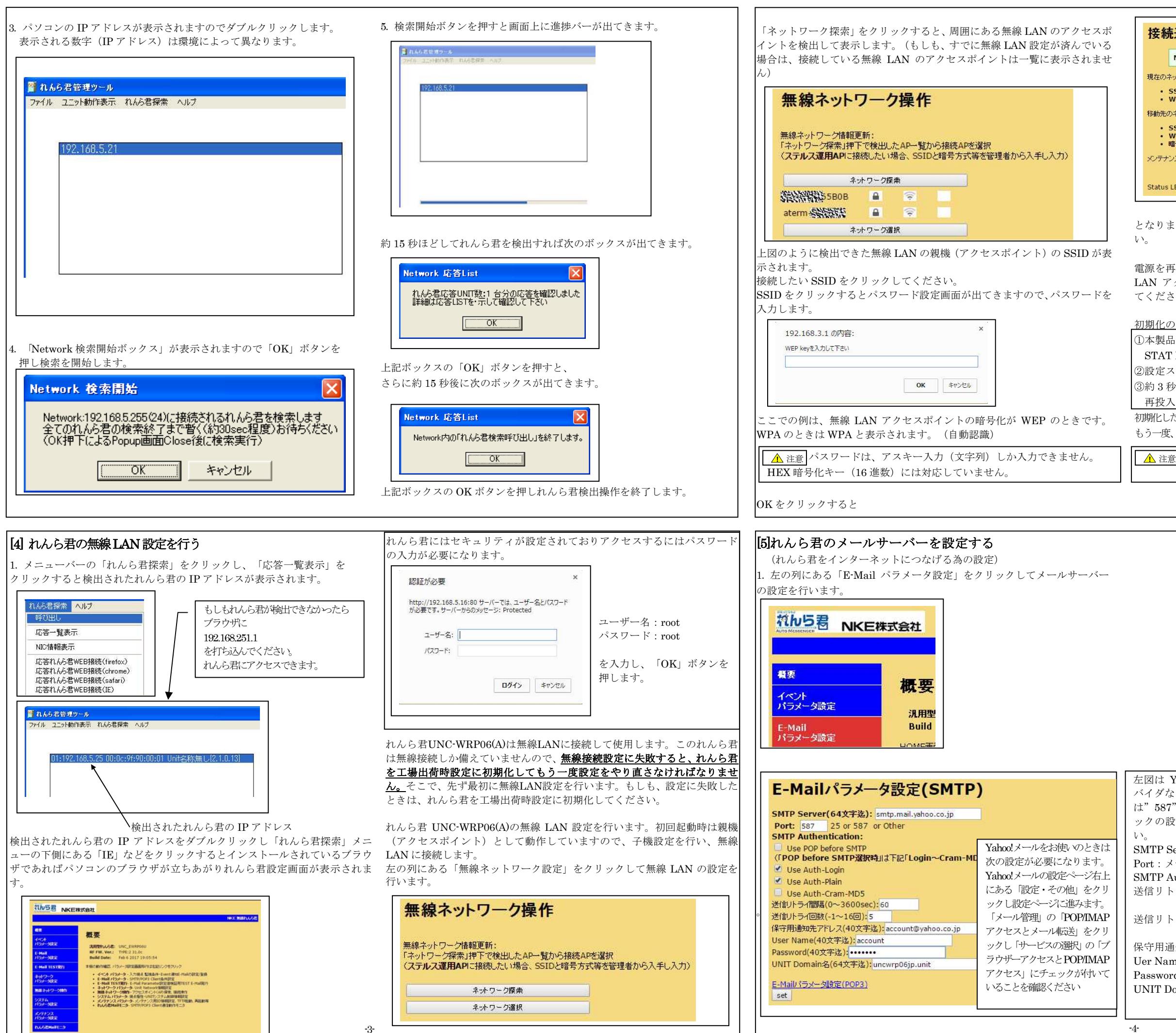

左図は Yahoo!メールを使う場合の例です。お客様が契約されているプロ バイダなどの用紙等でご確認ください。一般的には「Port」は"25"また は"587"であり、チェックボックスには「USE Auth-Login」だけチェ ックの設定になります。他の項目はプロバイダ等の資料をご確認くださ

SMTP Server:SMTP サーバーを入力します。 Port:メールの送信ポート番号を入力します。 SMTP Authentication:認証の種類をチェックします。 送信リトライ間隔:メール送信に失敗したとき、再送信するまでの時間の 間隔を入力します。 送信リトライ回数:メール送信に失敗したとき、再送信する回数を入力 します。 保守用通知先アドレス:メールアドレスを入力します。 Uer Name:メールアカウント名を入力します。 Password:メールパスワードを入力します。

UNIT Domain 名:任意の名前を入力します。特に変更の必要はありま せん。

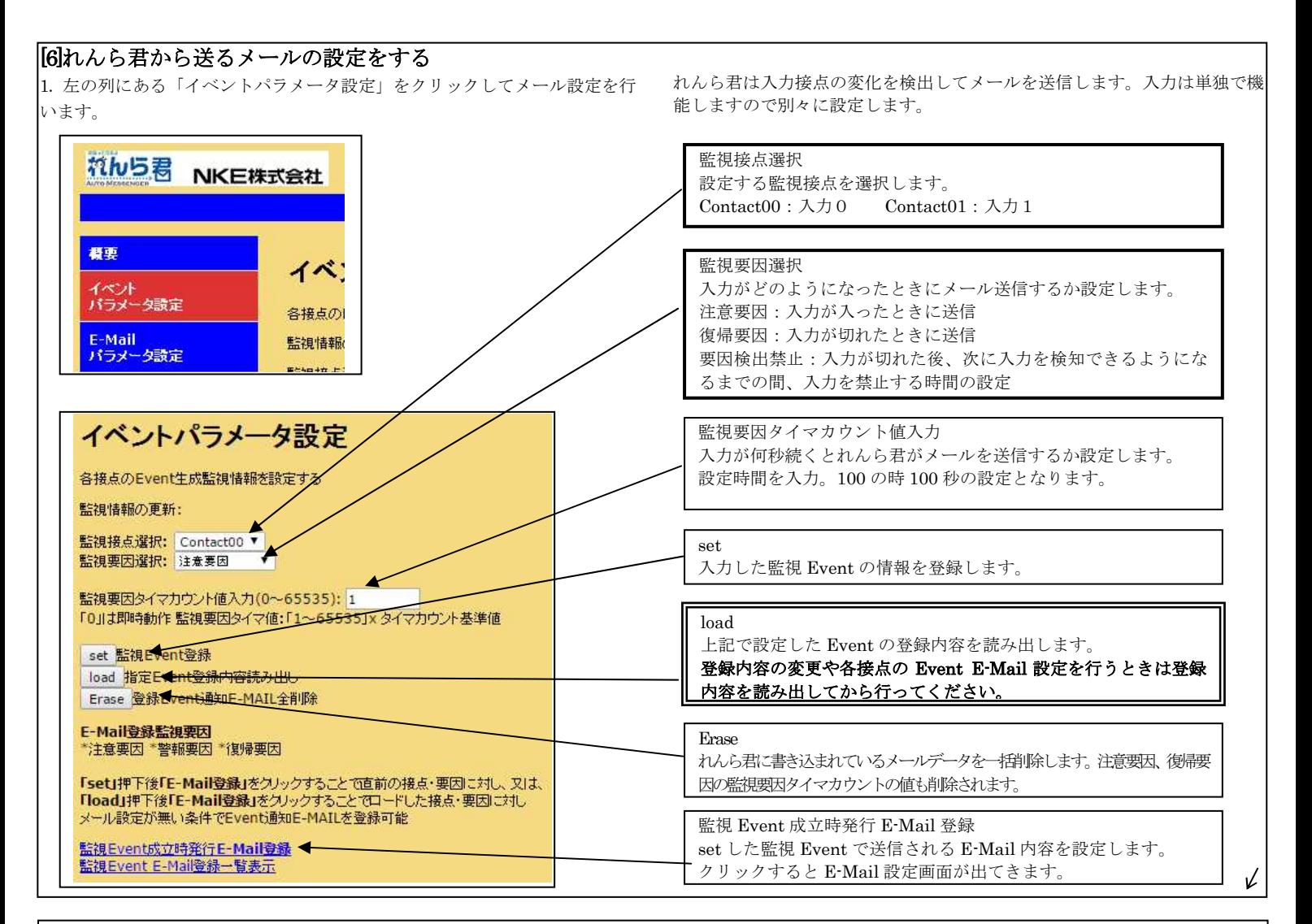

## [6]の続き

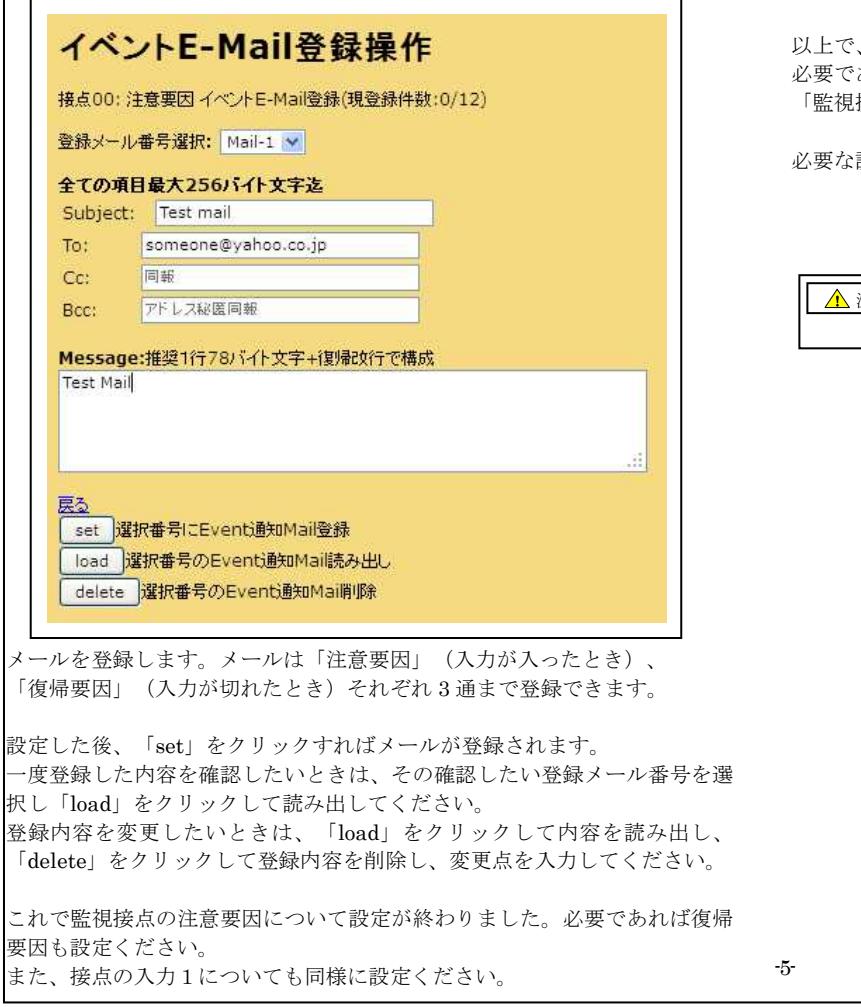

以上で、一つ目に選択した「監視接点」「監視要因」の設定が終了しました。 必要であれば引き続き「イベントパラメータ設定」に戻り、設定していない 「監視接点」「監視要因」を選択し、設定してください。

必要な設定が終了すれば、動作を確認の上、れんら君をご使用ください。

 設定に急ぐと画面が硬直することがあります。 クリック間隔は 1 秒以上空けてください。 △ 注意

## NKE株式会社

サポートダイヤル :0120-77-2018<br>ホームページ :http://www.nl

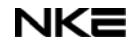

 $:$ http://www.nke.co.jp/ サポートメール :promotion@nke.co.jp -5-